جامعة الملك سعود

# دليل إنشاء الواجبات اإللكترونية على نظام ادارة التعلم )بالكبورد(

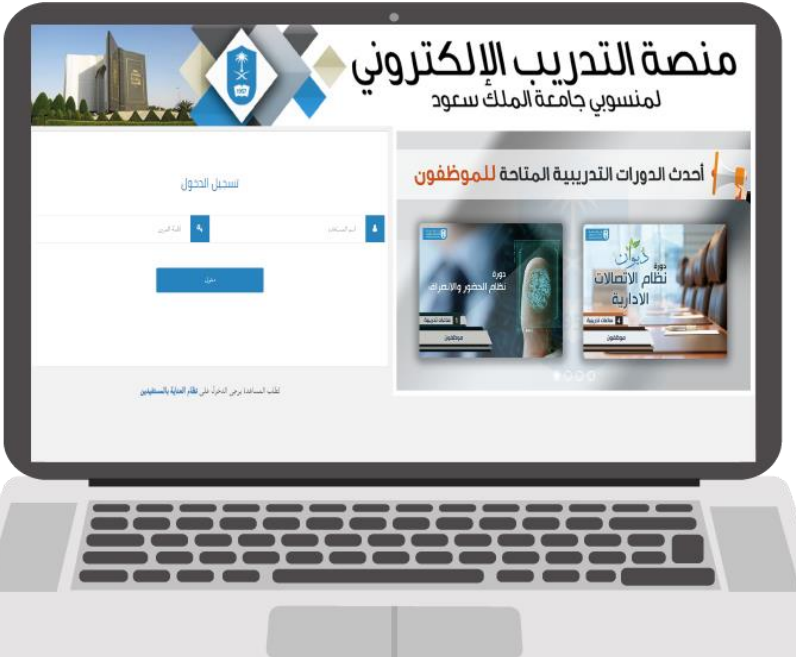

جامعة الملك سعود

个文

1957

# خطوات أنشاء الواجب الإلكتروني

عزيزي عضو هيئة التدريس، إلنشاء واجب في نظام إدارة التعلم Blackboard إتبع الخطوات التالية:

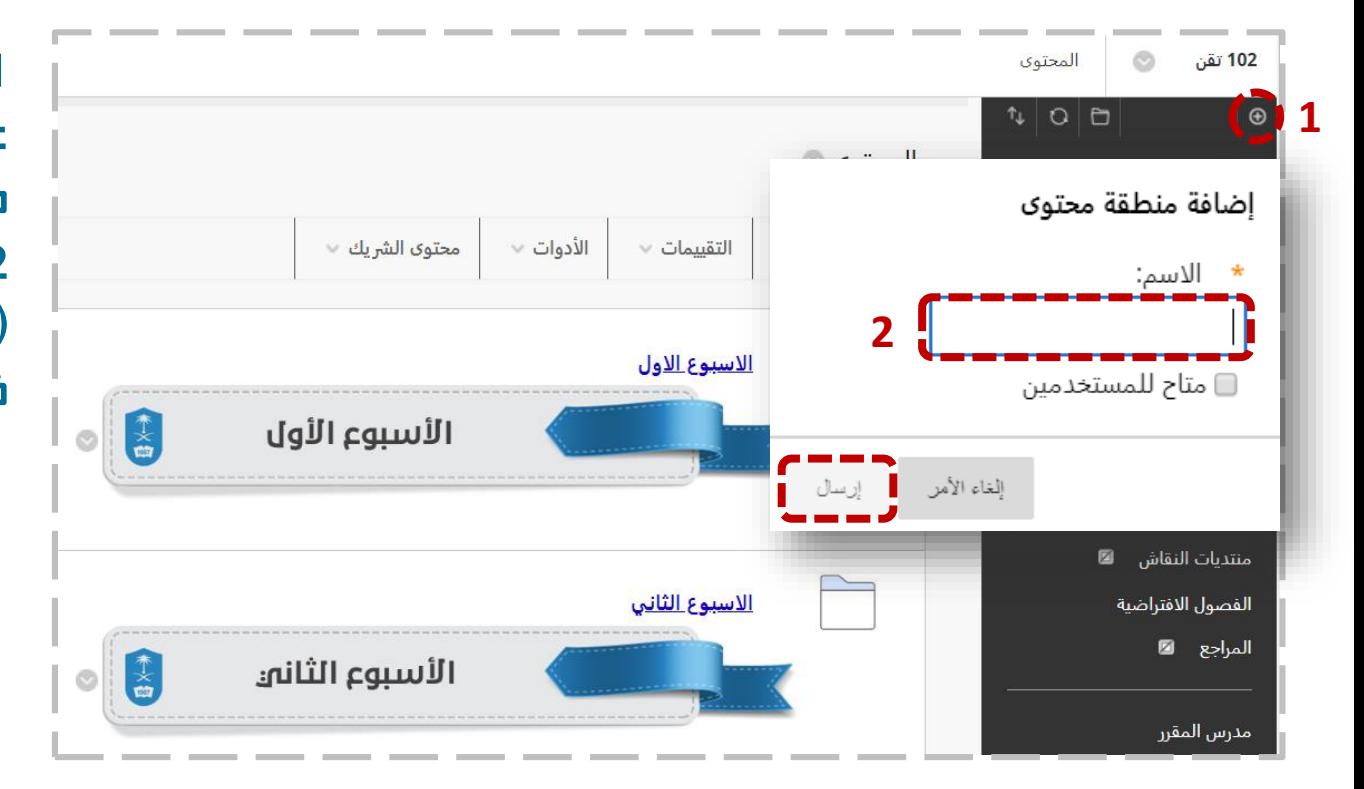

.1 إضغط على عالمة "+" الموجودة عله أعله يمين الصفحة لإضافة منطقة محتوى.

.2 قم بتسمية المنطقة المضافة )الواجبات(. اضغط على )إرسال(، كما في الصورة التالية.

جامعة الملك سعود

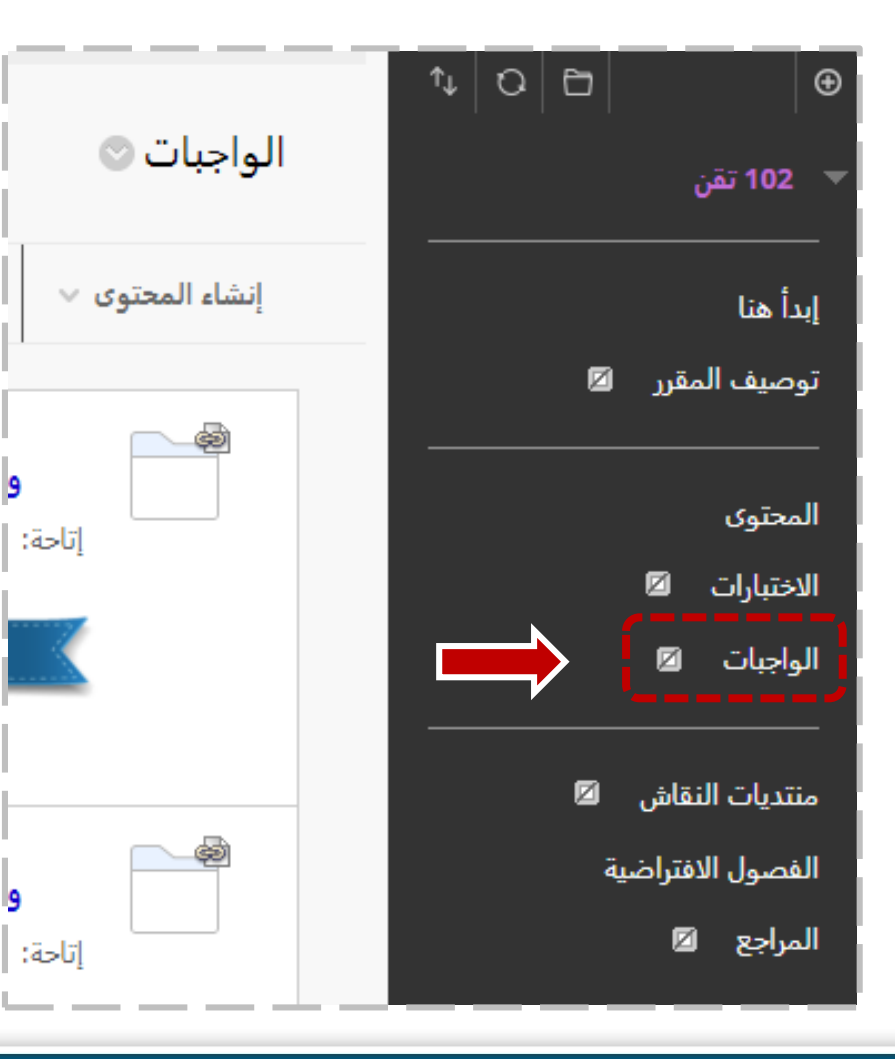

• مالحظة: في حال وجود منطقة محتوى مسبقاً بإسم (الواجبات )، قم بالضغط عليها مباشرة ثم إتبع الخطوات التالية.

جامعة الملك سعود

### خطوات أنشاء الواجب الإلكتروني

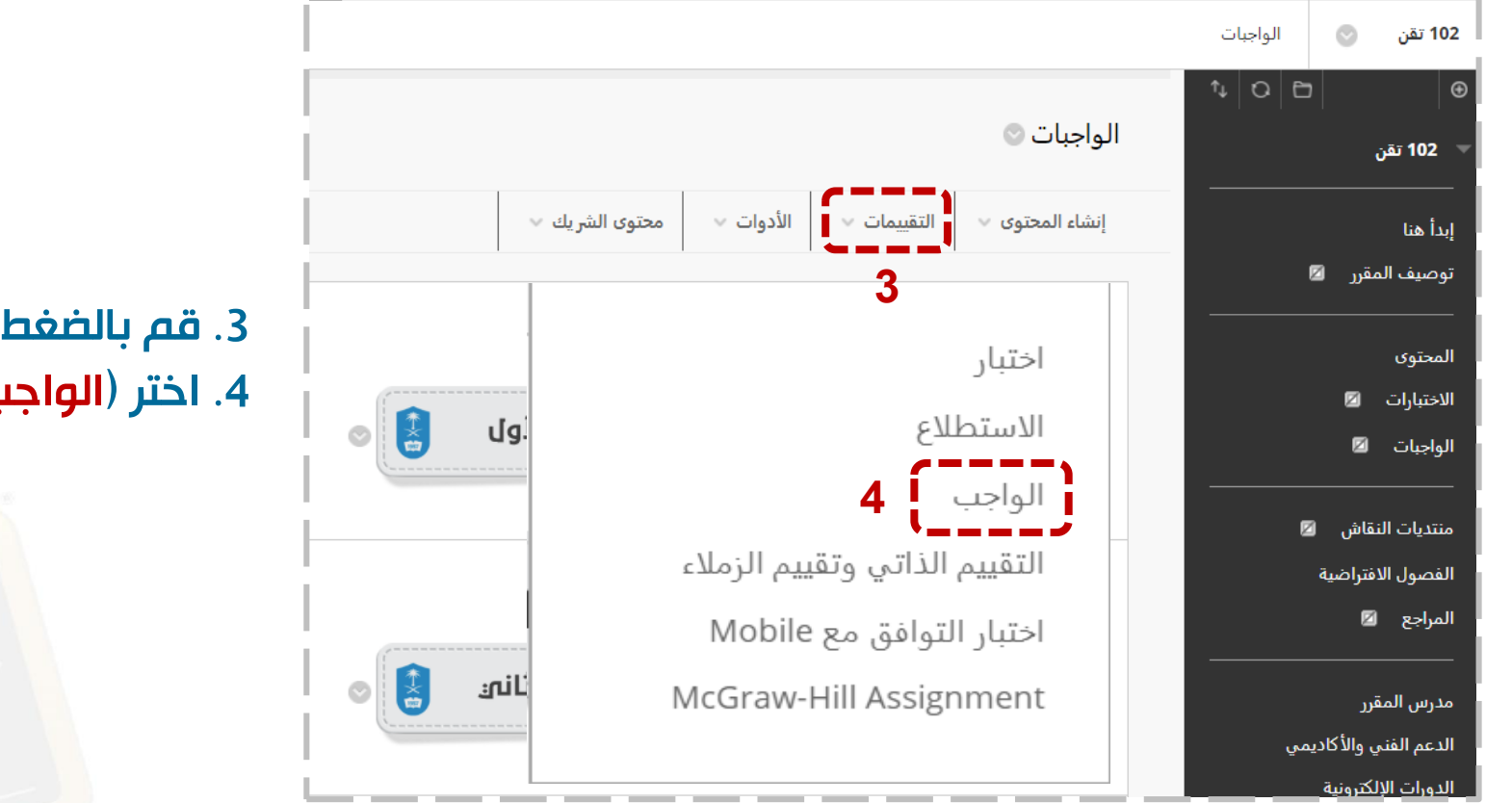

3. قم بالضغط على تبويب ( **التقييمات**). 4. اختر (**الواجب**) .

جامعة الملك سعود

不义

1957

# خطوات أنشاء الواجب الإلكتروني

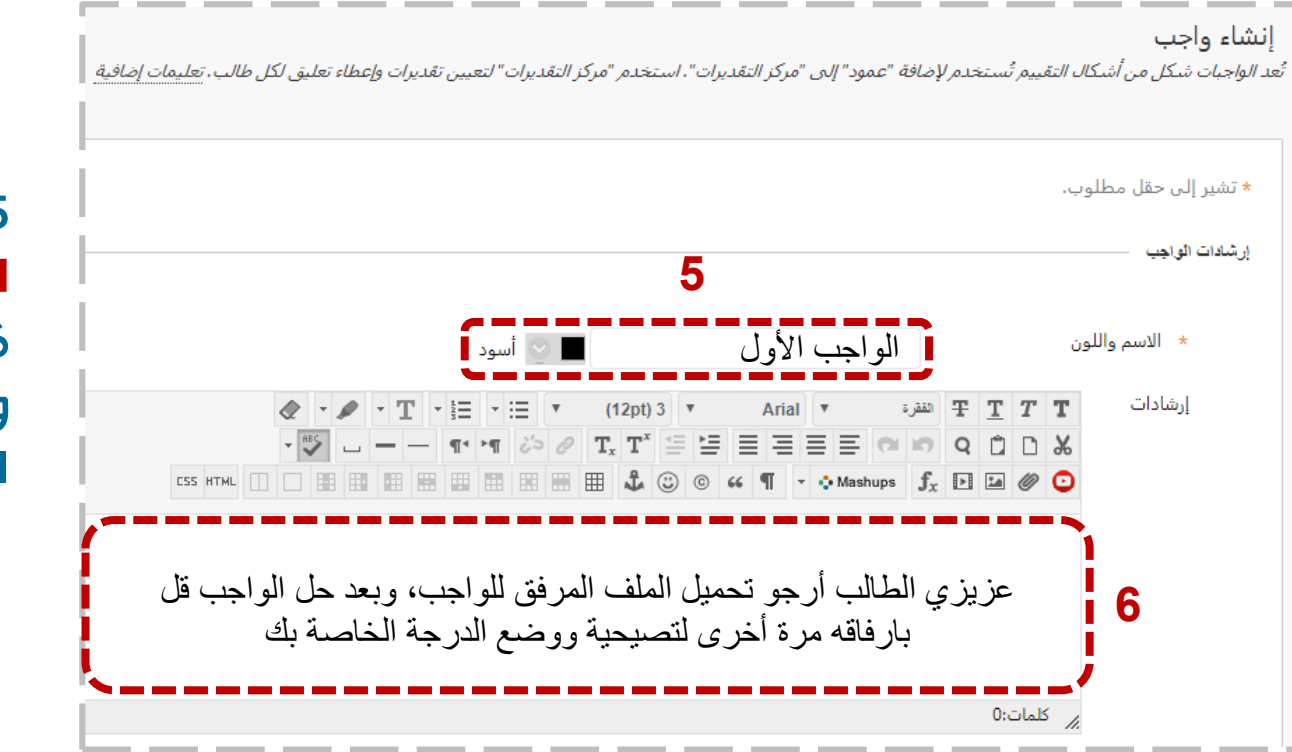

5. قم بتسمية الواجب وليكن (**الواجب** الأول). .6قم بكتابة بعض اإلرشادات والتعليمات للطالب، كما في الصورة الظاهرة.

جامعة الملك سعود

个人

1957

### خطوات أنشاء الواجب الإلكتروني

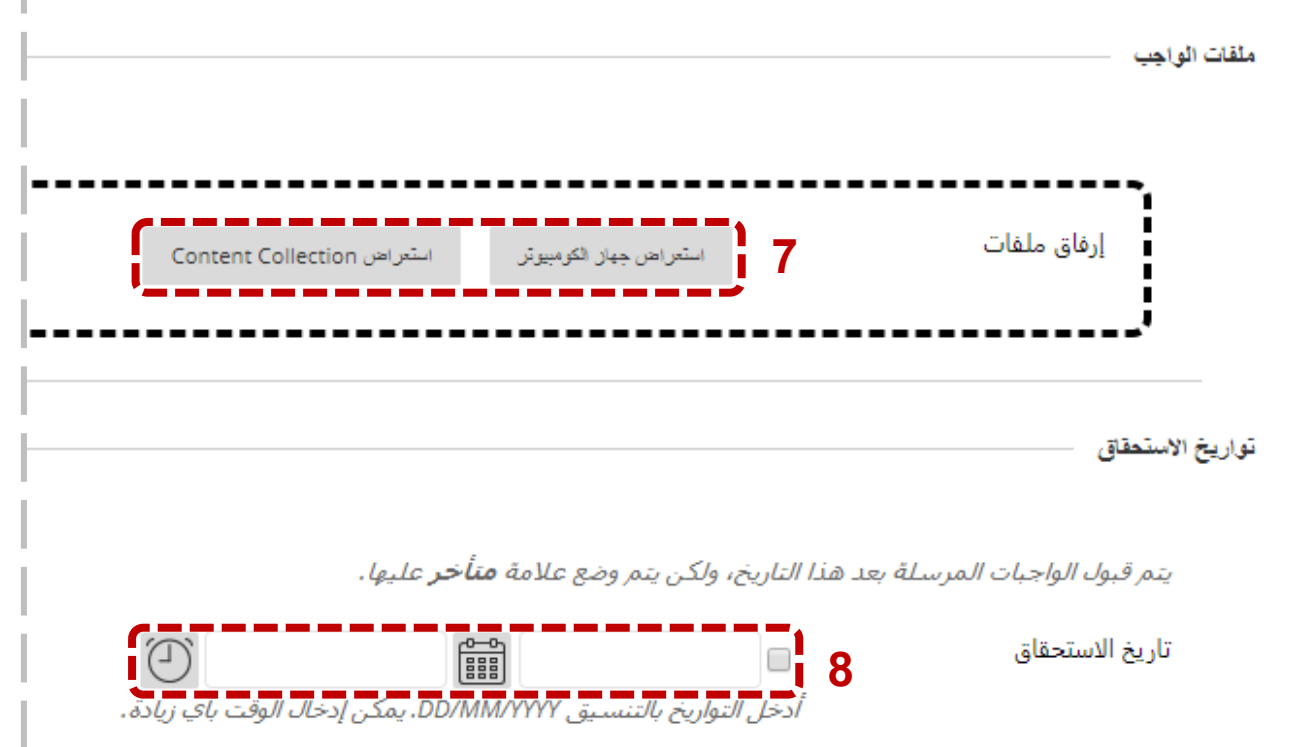

7. قم الآن بإرفاق الملف الخاص بالواجب، مع العلم بأنه يوجد خيارين لإلرفاق إما )من جهاز الكميبوتر( أو من (المستودع السحابي) الخاص بنظام ادارة التعلم.

.8 قم بتحديد تاريخ ظهور للواجب . ثم اضغط زر إرسال.

جامعة الملك سعود

### خطوات أنشاء الواجب الإلكتروني

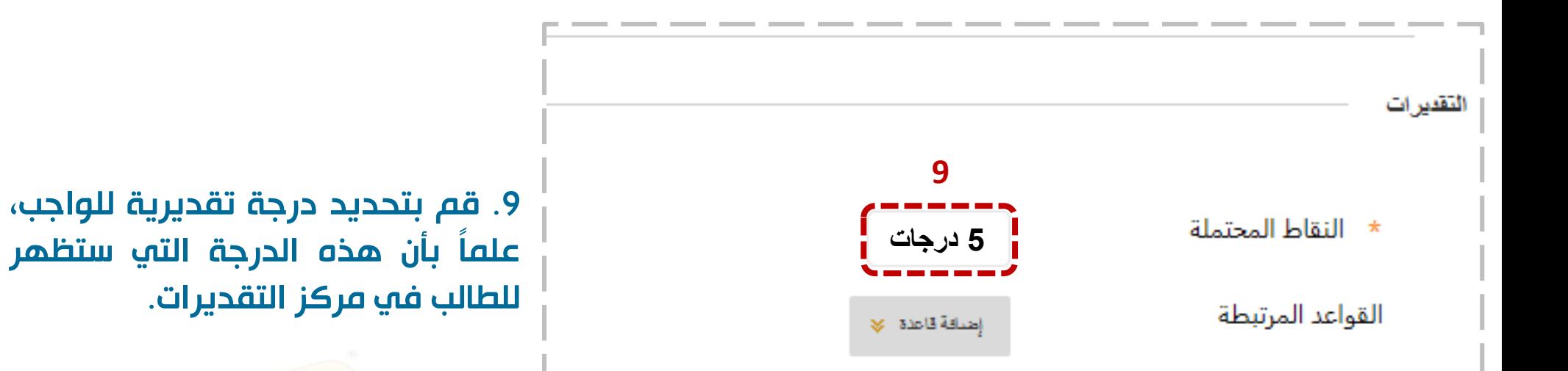

جامعة الملك سعود

 $\sum_{i=1}^{\infty}$ 

1957

## خطوات أنشاء الواجب الإلكتروني

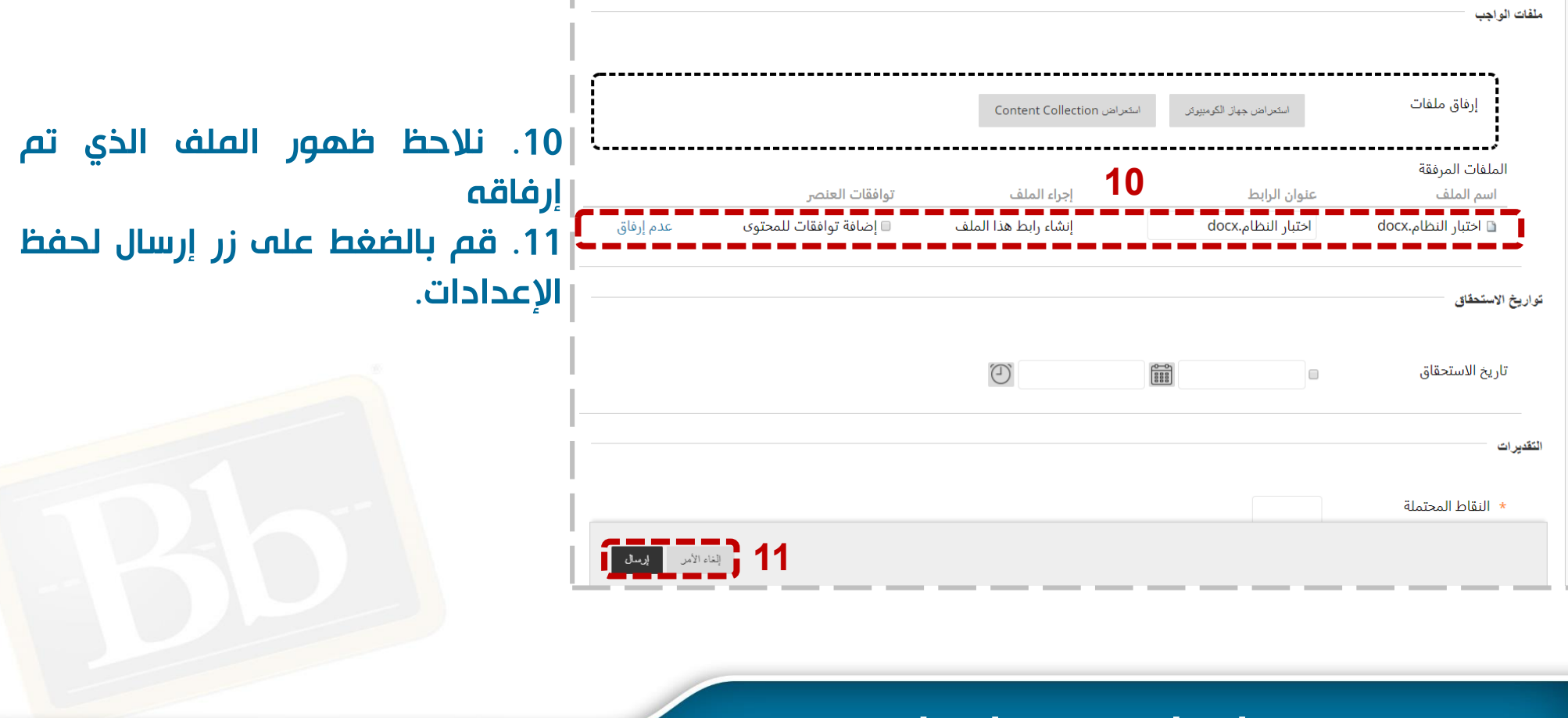

جامعة الملك سعود

不文

1957

# خطوات أنشاء الواجب الإلكتروني

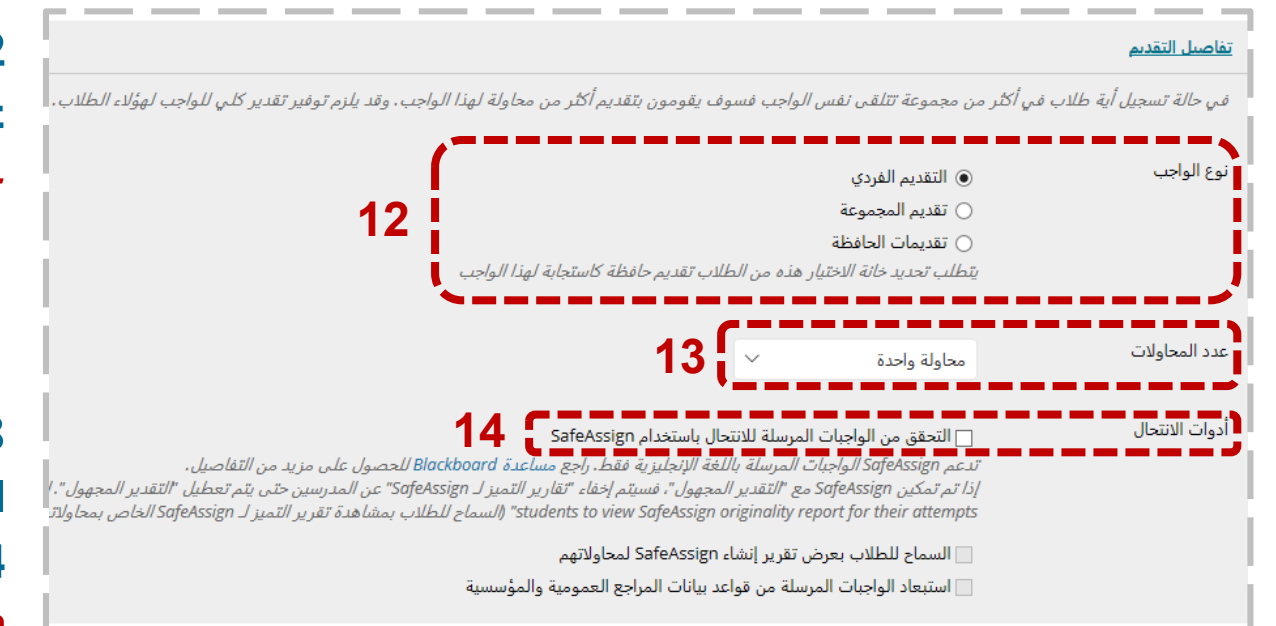

.12 في قائمة تفاصيل التقديم يوجد عدة خيارات وهي:

- نوع الواجب: يقصد بها اَلية ارسال الطالب للواجب ، هل تكون بشكل فردي أم عن طريق مجموعات تم إنشائها مسبقا.ً

.13 قم بتحديد عدد المحاوالت المسموح بها للوصول للواجب.

.14 أدوات اإلنتحال: تتيح خاصية SafeAssign لعضو هيئة التدريس مقارنة الواجبات التي تم إرسالها من قبل الطالب وتحديد نسب التشابه بينهم.

جامعة الملك سعود

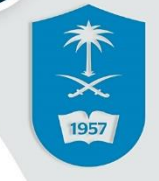

# خطوات أنشاء الواجب الإلكتروني

<u>خيارات التقدير</u>

يمكنك اختيار إخفاء أسماء الطلاب من محاولات التقديم أثناء عملية التقدير، بع للمستخدمين الذين لديهم القدرة علىي تسوية التقديرات مراجعة كل التقديرام

**15**يتم إخفاء أسماء الطلاب أثناء عملية التقدير.

□ تمكين التقدير المفوض قم بتفويض مسؤوليات التقدير إلى مصنف إضافي أو أكثر من مصنفي التقديرات.

.15 خيارات التقدير: بإمكانك اختيار إخفاء أسماء الطالب من محاوالت التقديم أثناء عملية التقدير، بجعلهم مجهولين وذلك عن طريق تحديد خيار )تمكين التقدير المجهول(.

جامعة الملك سعود

# خطوات أنشاء الواجب الإلكتروني

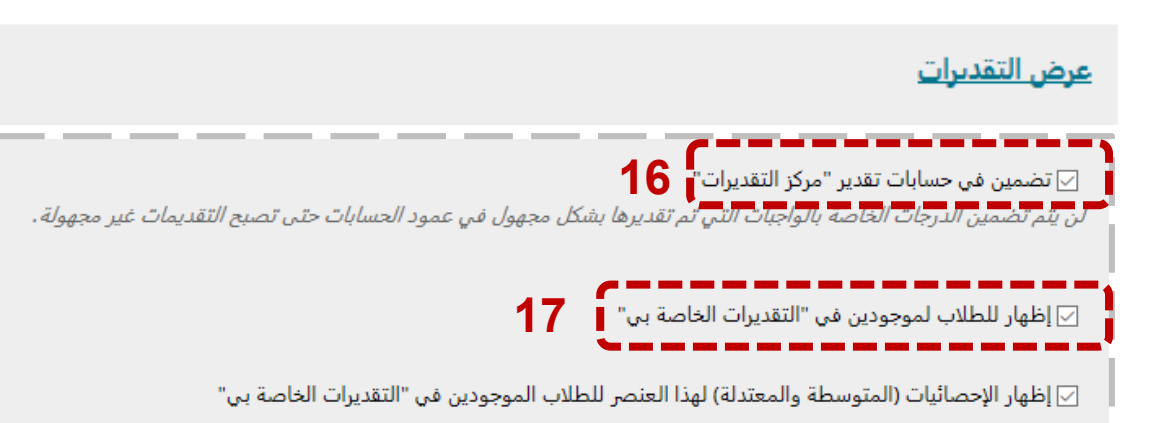

.16 قم بتحديد )تضمين في حسابات تقدير) وذلك لإضافة درجات الطلاب في حساب مركز التقديرات للواجب. 17. قم بتحديد (إظهار للطلاب الموجودين...) وذلك لإضافة ظهور الدرجات في قائمة (التقديرات الخاصة بي) عله صفحة عضو هيئة التدريس الرئييسية.

جامعة الملك سعود

# خطوات أنشاء الواجب الإلكتروني

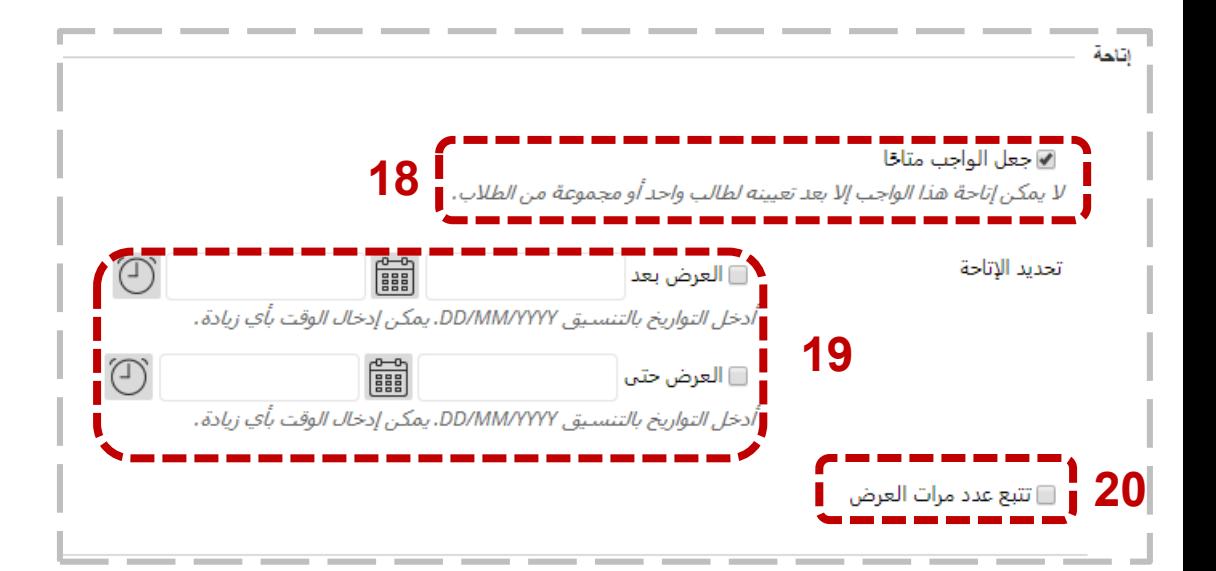

18. يجب تحديد خيار (جعل الواجب متاحاً) لظهور محتوى الواجب لجميع الطالب.

.19 قم بتحديد تاريخ ووقت عرض الواجب على النظام.

20. حدد خيار (تتبع عدد مرات العرض) لتتبع عدد مرات عرض المحتوى. 21. اضغط زر (إس<mark>ال) لحفظ الإعدادات.</mark>

جامعة الملك سعود

### الوصول إلى مركز التقديرات الخاص بالواجبات

عزيزي عضو هيئة التدريس، للوصول إلى مركز التقديرات الخاص بالواجبات إتبع الخطوات التالية:

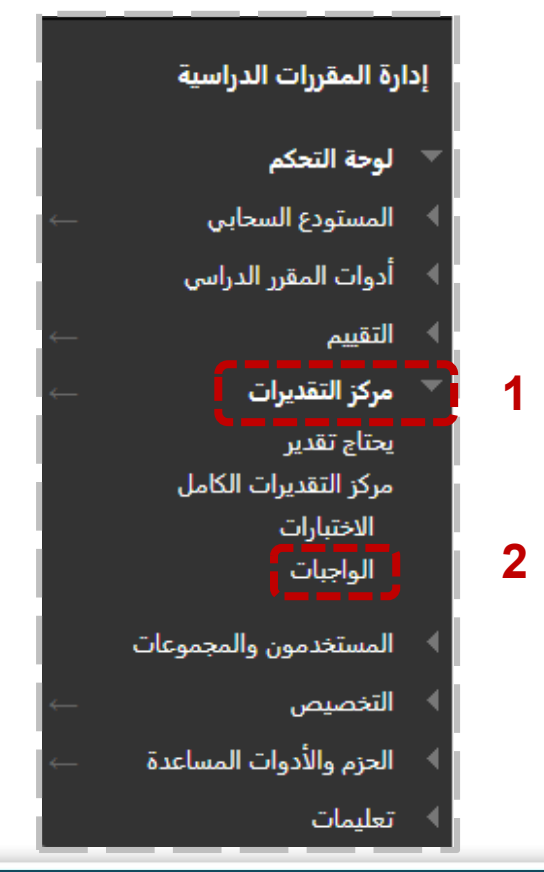

.1 من لوحة التحكم الخاصة بالمقرر الدراسي قم بالضغط على )مركز التقديرات) 2. اختر (الواجبات).

جامعة الملك سعود

### الوصول إلى مركز التقديرات الخاص بالواجبات

#### يتم عرض ملف يحتوي على اسماء الواجبات الت تم إنشائها واسماء الطالب والدرجة التي حصل عليها كل طالب

متاح

متاح

متاح

أبريل ١٩, ٢٠١٨

مایو ۲۰۱۹, ۲۰۱۹

أكتوبر ١٤, ٢٠١٨

مركز التقديرات : الواجبات ۞

 $02$  $\Box$ 

O

 $\Box$ 

Student

不文

1957

يعرض مركز التقديرات الكامل جميع الأعمدة والصفوف الموجودة في "مركز التقديرات" وهبي طريقة العرض الافتراضية لـ "مركز التقديرات". تعليمات إضافية

tu std02

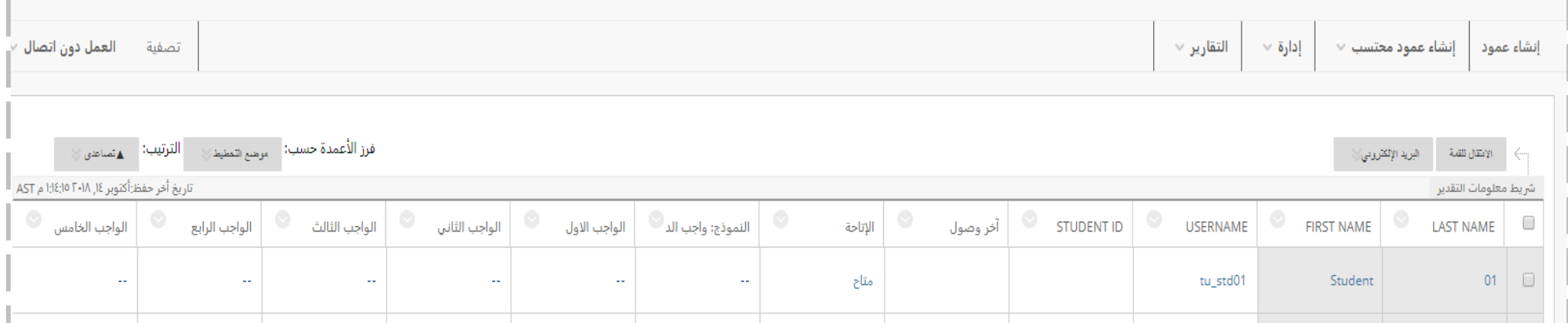

 $\mathbb{Z}^2$ 

 $\mathcal{L}_{\mathcal{A}}$ 

 $\mathbb{Z}^2$ 

 $\sim$ 

ц,

 $\mathbb{Z}_2$ 

u,

 $\mathbb{Z}^2$ 

 $\mathbb{Z}^2$ 

ш.

جامعة الملك سعود

### الوصول إلى مركز التقديرات الخاص بالواجبات

#### لتحميل ملف التقديرات الخاصه بالطالب اتبع الخطوات التالية:

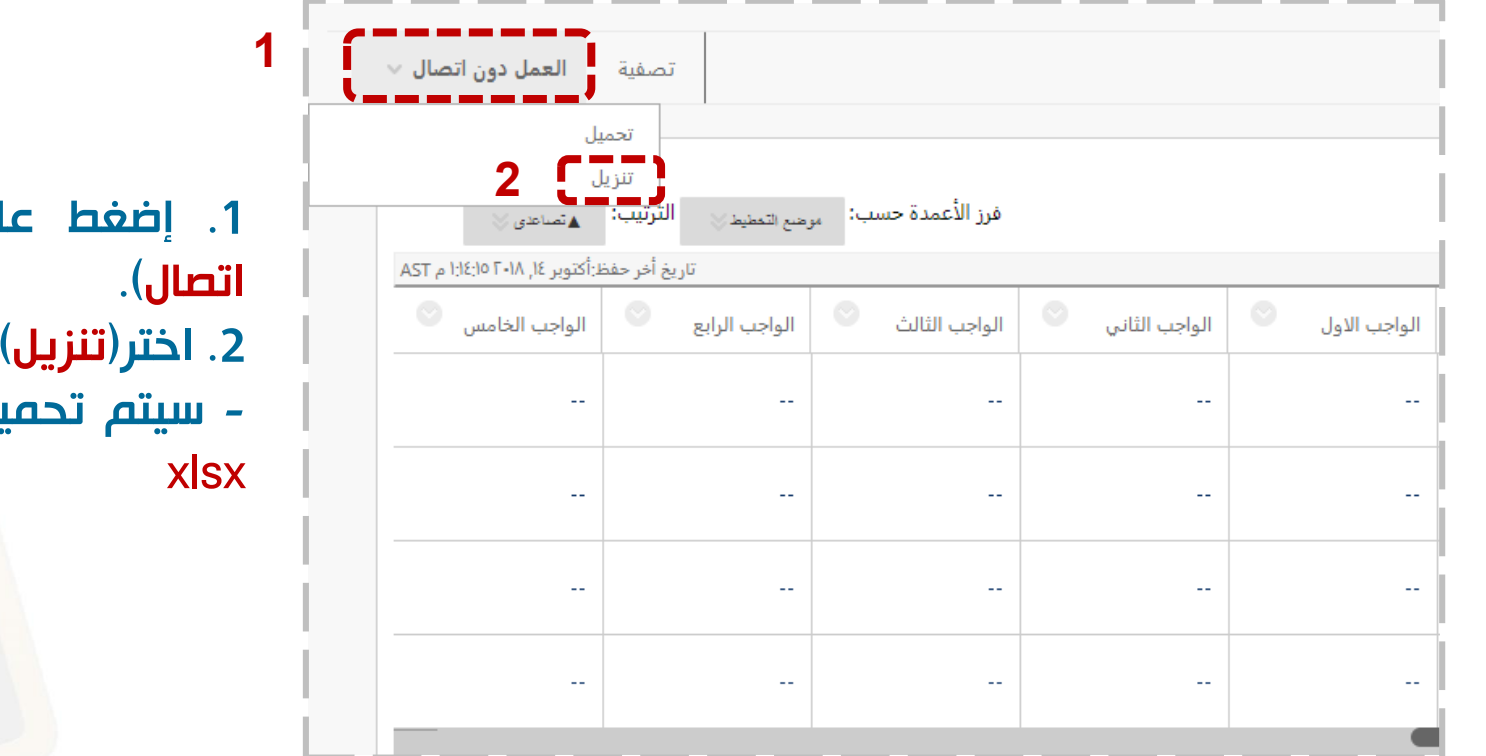

- .1 إضغط على تبويب العمل )دون
	- 2. اختر(<mark>تنزيل</mark>).
- بل الملف مباشرة بصيغة

جامعة الملك سعود

本文國

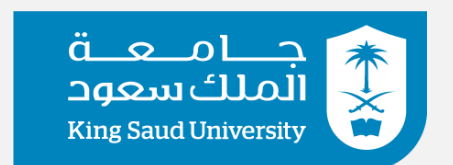

#### عمادة التعاملات الإلكترونية والاتصالات Deanship of e-Transactions & Communications

وحدة تطوير المحتوى الرقمى